*Student Notes:* **CATIA Freestyle Sketch Tracer CATIA V5 Training** Exercises

> **Version 5 Release 19 September 2008**

**EDU \_ CAT \_ EN \_ FSK \_ FX \_ V5R19**

EXERCISE BOOK

### **Table of Contents**

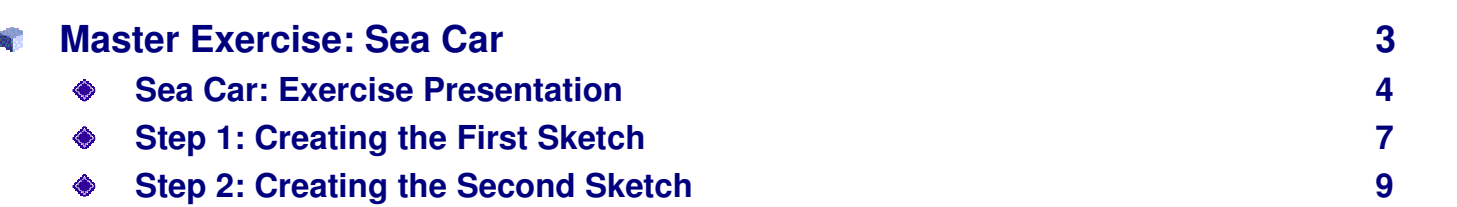

#### EXERCISE BOOK

 $\overline{2}$ 

*Student Notes:*

## **Master Exercise: Sea Car**

*In this exercise you will create sketches which represent the side and top views of the Sea Car and then position the sketches.*

- **Sea Car: Exercise Presentation**
- **Step 1: Creating the First Sketch**
- **Step 2: Creating the Second Sketch**

EXERCISE BOOK

*Student Notes:*

# *Sea Car –Sketch Tracer*

*Master Exercise Presentation*

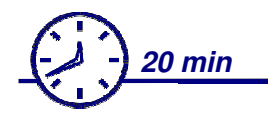

In this exercise you will create sketches which represent the top and side views of Sea Car. To do **so you will have to create Immersive sketches, position the sketches and define the size of the sketches.**

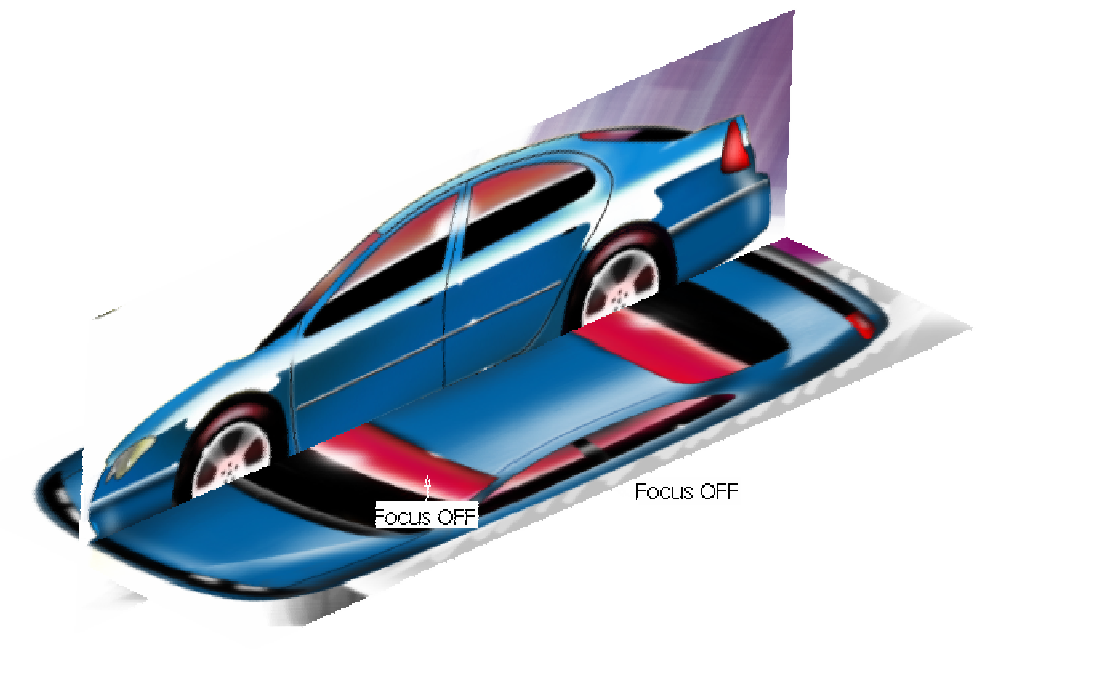

**In this exercise you will import two images which represent the side and top view of the car.**

- **Orient both the images perpendicular to each so that they will represent top view and side view in the 3D space of model.**
- **Define the size of the sketch. For this, you can use one of the known length parameters. In this example the wheelbase is used.**
- **Position both images so that they are aligned properly.**

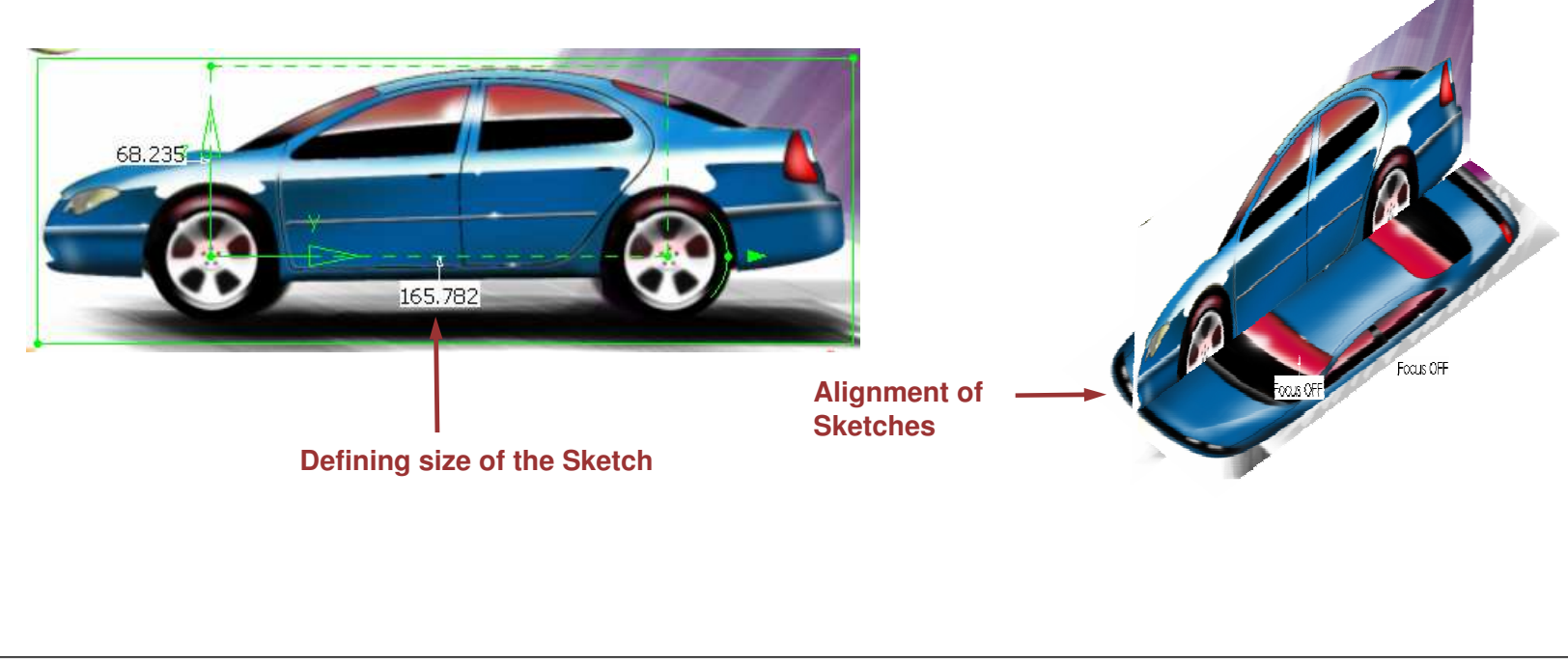

EXERCISE BOOK

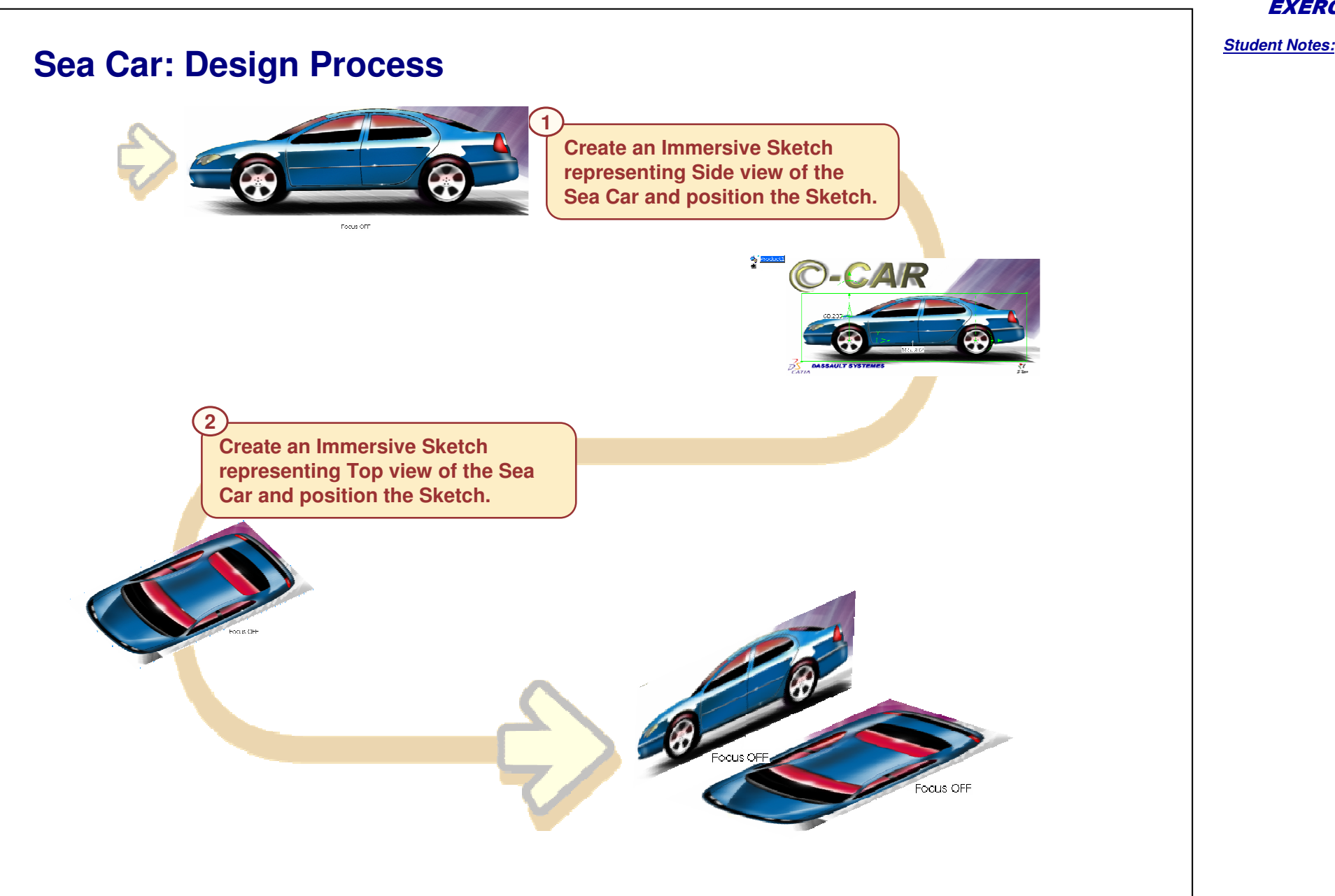

**S**

EXERCISE BOOK

# *Sea Car –Sketch Tracer*

*Step 1 – Creating the First Sketch*

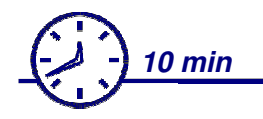

**In this step you will:**

- **Import "SEA\_CAR\_SIDE.jpg"**
- **Position the sketch**
- **Define the size of the sketch**

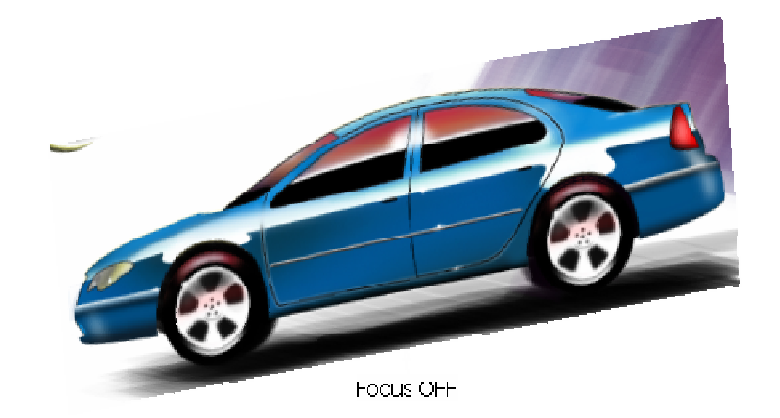

**Co p y r i gh t D A S S A** ₹ **L T S Y S T E M E S** EXERCISE BOOK

## **Do It Yourself**

- **Create a new product.**
- **Create the first sketch:**
	- **Select 'Shading with Material' view mode.**
	- **Select 'Front View' mode.**
	- **Import the image "SEA\_CAR\_SIDE.jpg".**
- **Position and define the size of the sketch:**
	- **Use the 'Use <sup>a</sup> cube' option in the 'Sketch Parameters' dialog box.**
	- **Use the positioning manipulators to set the correct box size for the sketch.**
	- **Set the length of car 1700mm. (use dimension menu on horizontal manipulator).**
- **Trim the sketch:**
	- **Trim the Sketch to the required size using the green outer manipulator.**

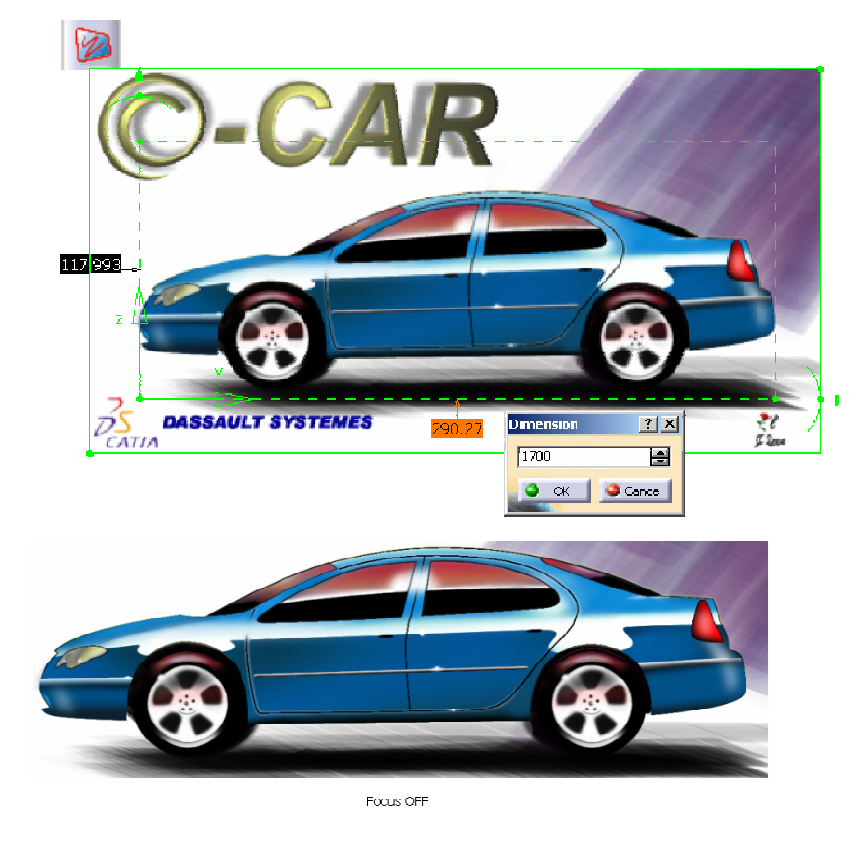

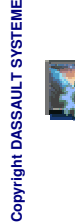

**S**

**You can compare your results with the attached document 'CATFSK\_SeaCar\_step1\_end.CATProduct'.**

#### EXERCISE BOOK

EXERCISE BOOK

*Student Notes:*

# *Sea Car –Sketch Tracer*

*Step 2 – Creating the Second Sketch*

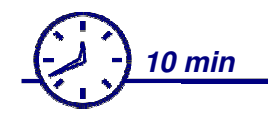

**In this step you will:**

- **Import "SEA\_CAR\_TOP.jpg"**
- **Position the sketch**
- **Define the size of the sketch**

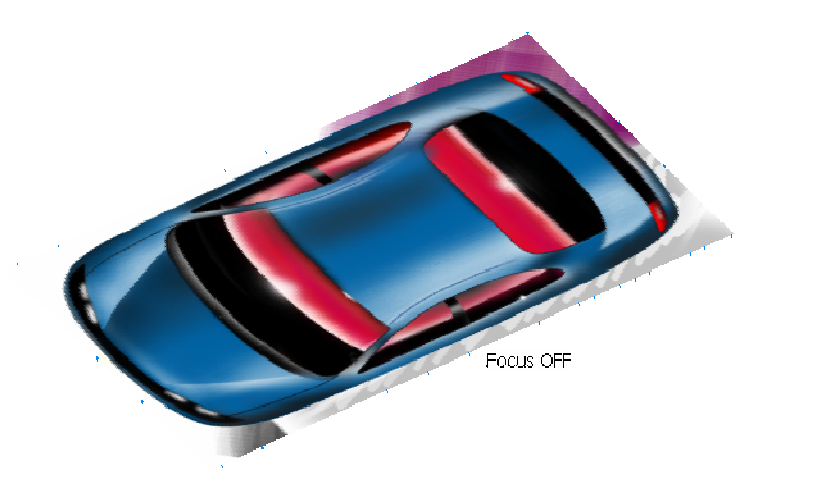

### *Freestyle Sketch Tracer*

### **Do It Yourself**

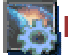

**Load the part: CATFSK\_ SeaCar\_Step2\_begin.CATProduct**

**Create the Sketch:**

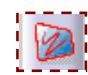

- **Select 'Top View' mode.**
- **Use 'Create an Immersive Sketch' tool.**
- **Import the sketch "SEA\_CAR\_TOP.jpg".**
- **Position and define the size of the sketch.**
	- **Use the 'Use <sup>a</sup> cube' option in the 'Sketch Parameters' dialog box.**
	- **Use the positioning manipulators to set the correct box size for the sketch.**
	- **Set the length of car 1700mm. (use dimension menu on horizontal manipulator).**
- **Trim the sketch.**
	- **Trim the Sketch to the required size using the green outer manipulator.**

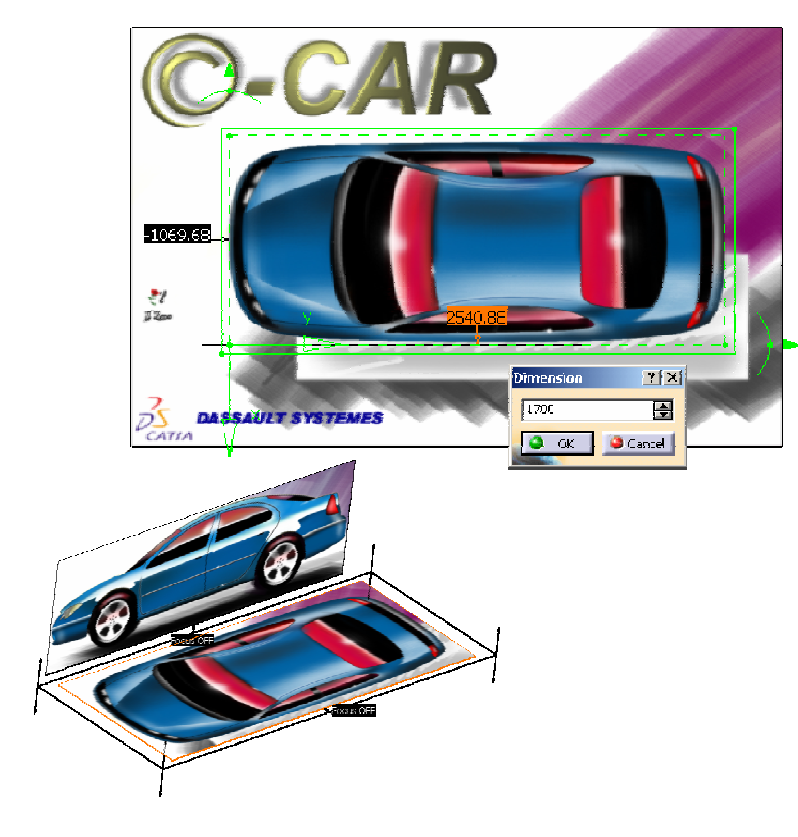

Copyright D **A S S AULTSY S T E M**

**E S**

**You can compare your results with the attached document "CATFSK\_SeaCar\_step2\_end.CATProduct"**

### EXERCISE BOOK